# HYOSUNG

# MODBUS Slave

# MODBUS Serial Slave Driver

지원 버전 TOP Design Studio V1.4.9.99 이상

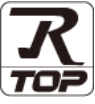

## **CONTENTS**

본 사 ㈜M2I의 "Touch Operation Panel(M2I TOP) Series"를 사용해주시 는 고객님께 감사 드립니다. 본 매뉴얼을 읽고 "TOP–외부장치"의 접속 방법 및 절차를 숙지해 주십시오.

1. 시스템 구성 [2 페이지](#page-1-0)

접속에 필요한 기기, 각 기기의 설정, 케이블, 구성 가능한 시스 템에 대해 설명합니다.

2. 외부 장치 선택 3 [페이지](#page-2-0)

TOP 기종과 외부 장치를 선택합니다.

3. TOP 통신 설정 4 [페이지](#page-3-0)

TOP 통신 설정 방법에 대해서 설명합니다.

#### 4. 외부 장치 설정 11 [페이지](#page-10-0)

외부 장치의 통신 설정 방법에 대해서 설명합니다.

5. 케이블 표 12 [페이지](#page-11-0)

접속에 필요한 케이블 사양에 대해 설명합니다.

### 6. 지원 어드레스 14 [페이지](#page-13-0)

본 절을 참조하여 외부 장치와 통신 가능한 어드레스를 확인하 십시오.

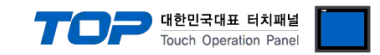

## <span id="page-1-0"></span>1. 시스템 구성

본 드라이버는 "HYOSUNG"의 "MODBUS Protocol" 중 "Serial Slave Driver" 입니다. 외부 장치(MODBUS Slave Protocol 지원)에 따라서 드라이버의 "명령어 코드", "프로토콜 프레임 형식" 등을 별도 설정 해야 할 수 있습니다. 이 경우 통신 방식에 따른 세부 설정 사항을 외부 장치 측에 맞추어 설정 해주십시오. 본 드라이버가 지원하는 외부 장치와의 시스템 구성은 아래와 같습니다.

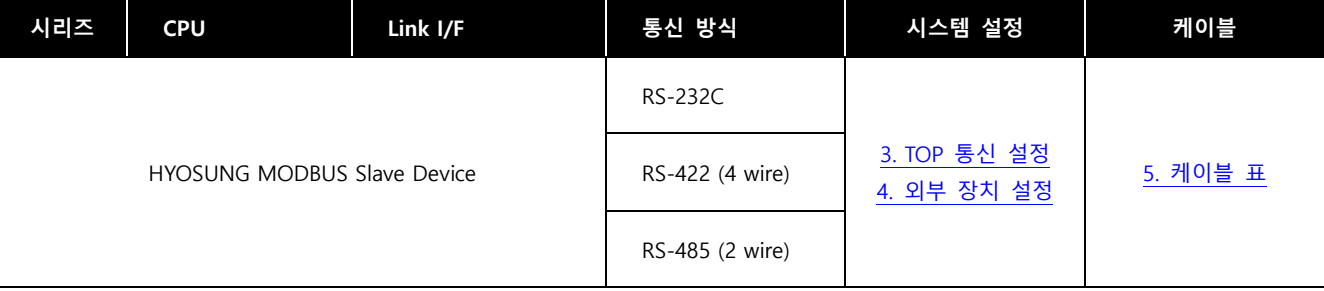

■ 연결 가능 구성

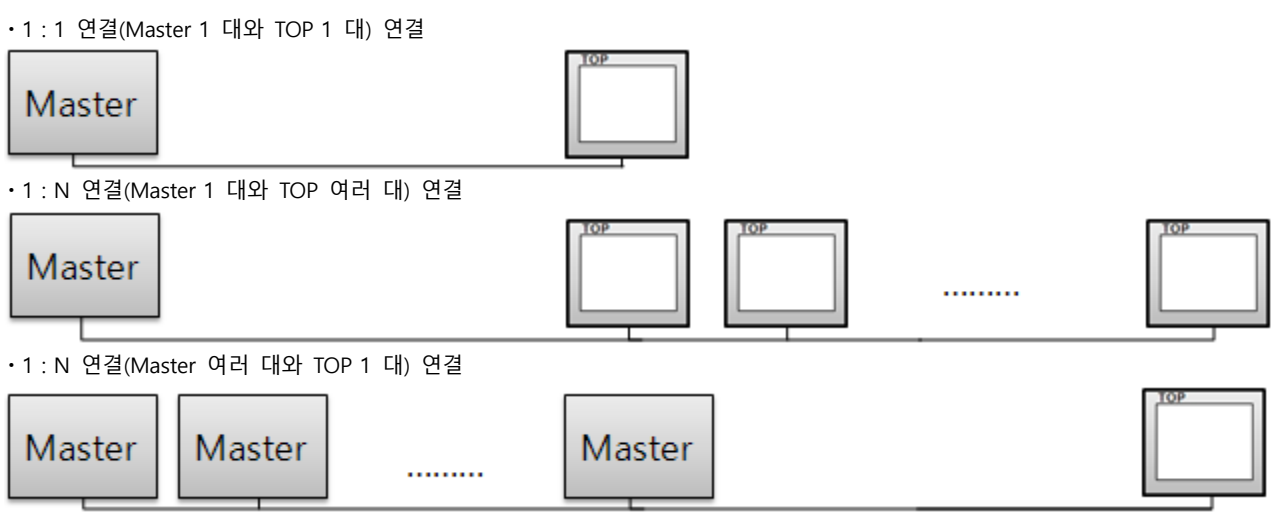

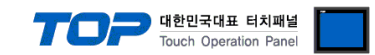

## <span id="page-2-0"></span>2. 외부 장치 선택

■ TOP 모델 및 포트 선택 후 외부 장치를 선택합니다.

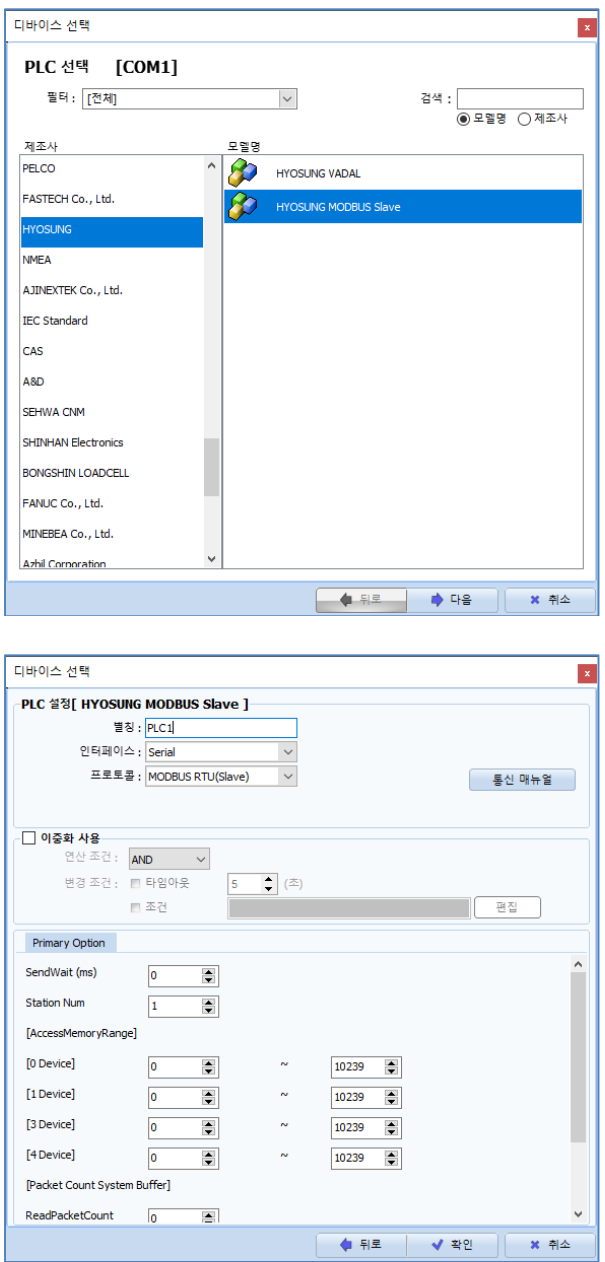

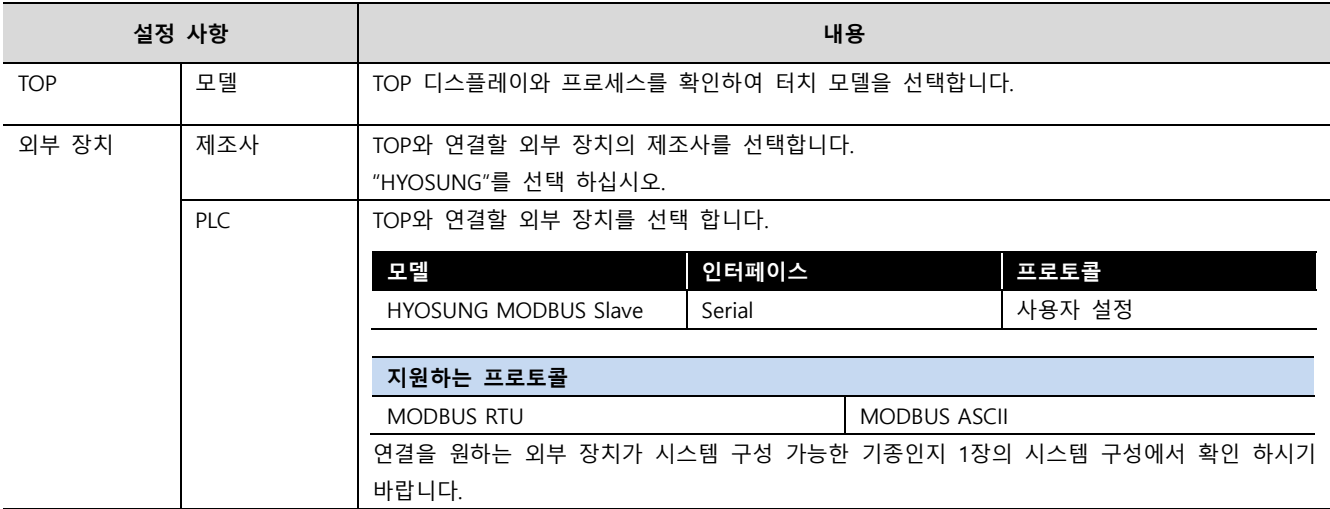

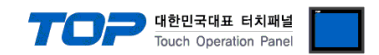

## <span id="page-3-0"></span>3. TOP 통신 설정

통신 설정은 TOP Design Studio 혹은 TOP 메인 메뉴에서 설정 가능 합니다. 통신 설정은 외부 장치와 동일하게 설정해야 합니다.

#### 3.1 TOP Design Studio 에서 통신 설정

#### (1) 통신 인터페이스 설정

■ [ 프로젝트 > 프로젝트 속성 > TOP 설정 ] → [ 프로젝트 옵션 > "HMI 설정 사용" 체크 > 편집 > 시리얼 ] – TOP 통신 인터페이스를 TOP Design Studio에서 설정합니다.

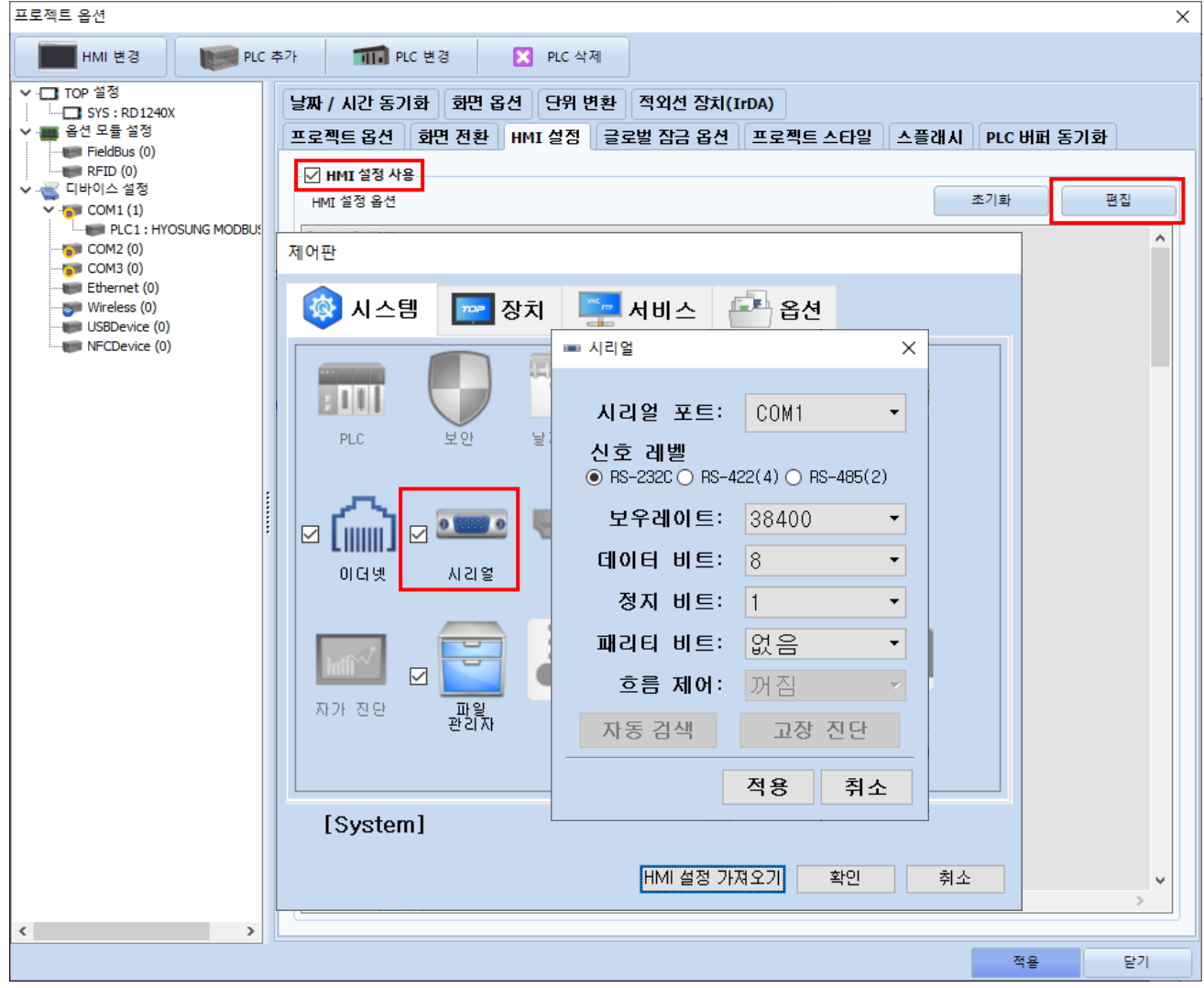

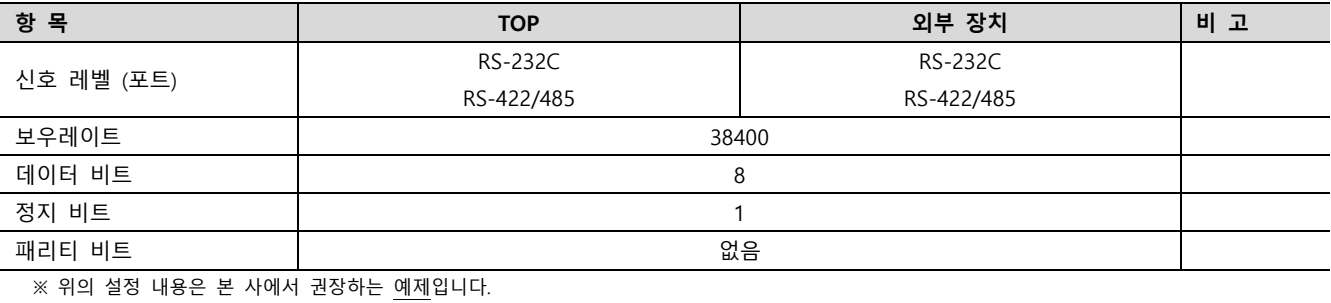

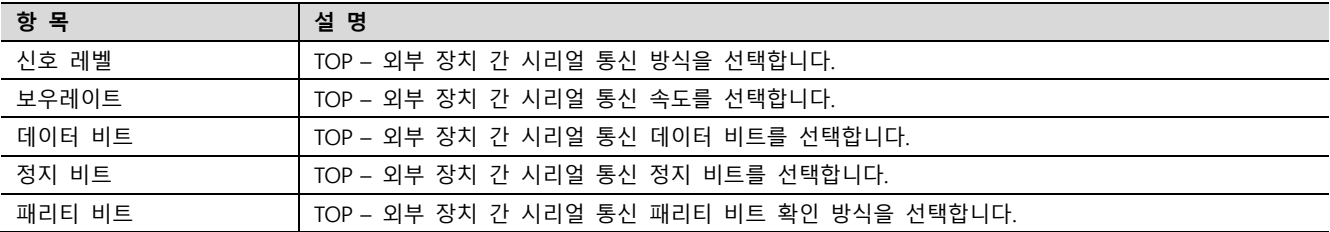

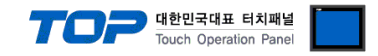

#### (2) 통신 옵션 설정

■ [ 프로젝트 > 프로젝트 속성 > PLC 설정 > COM > "PLC1 : MODBUS Slave"]

– MODBUS Serial Slave 통신 드라이버의 옵션을 TOP Design Studio에서 설정합니다.

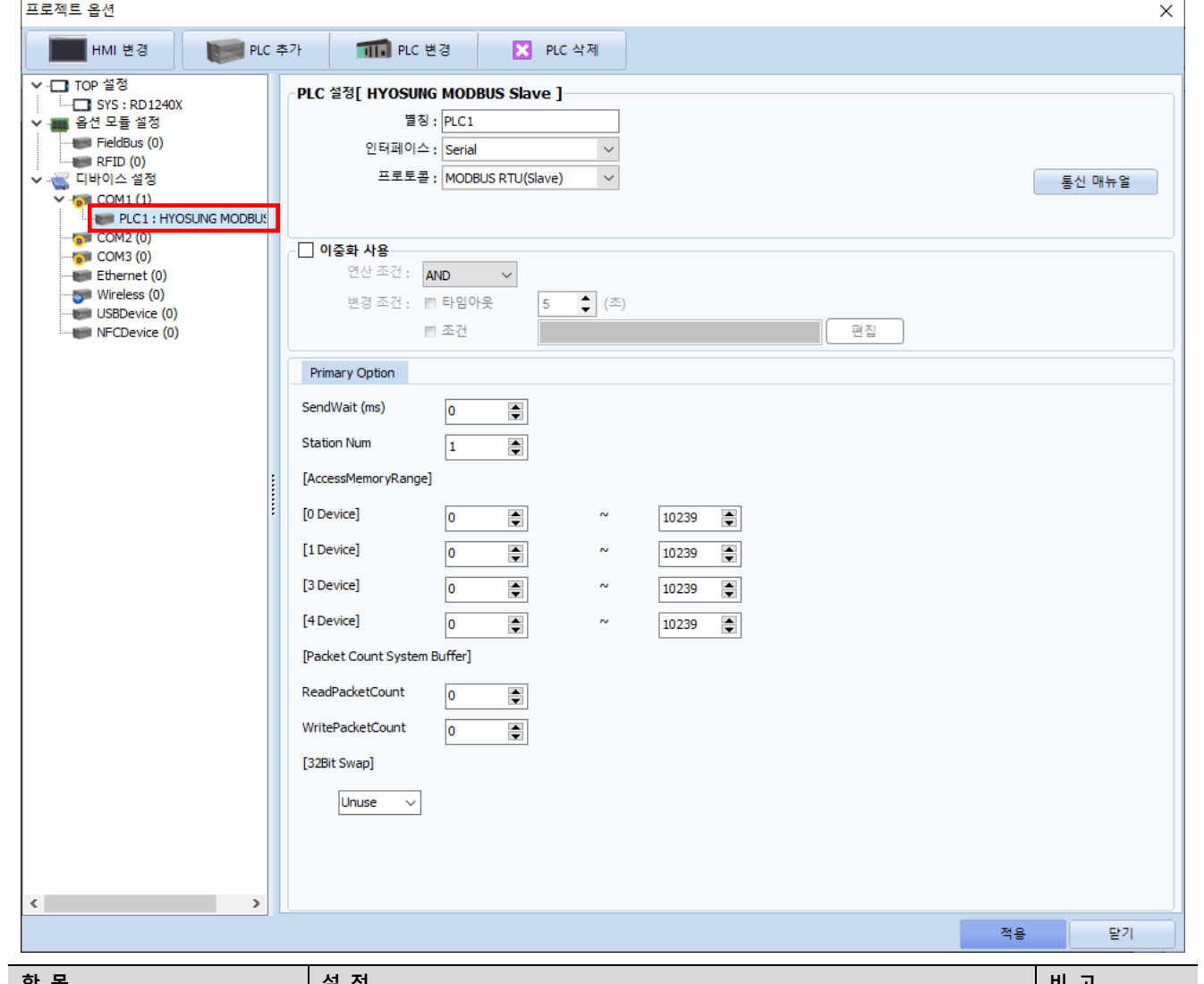

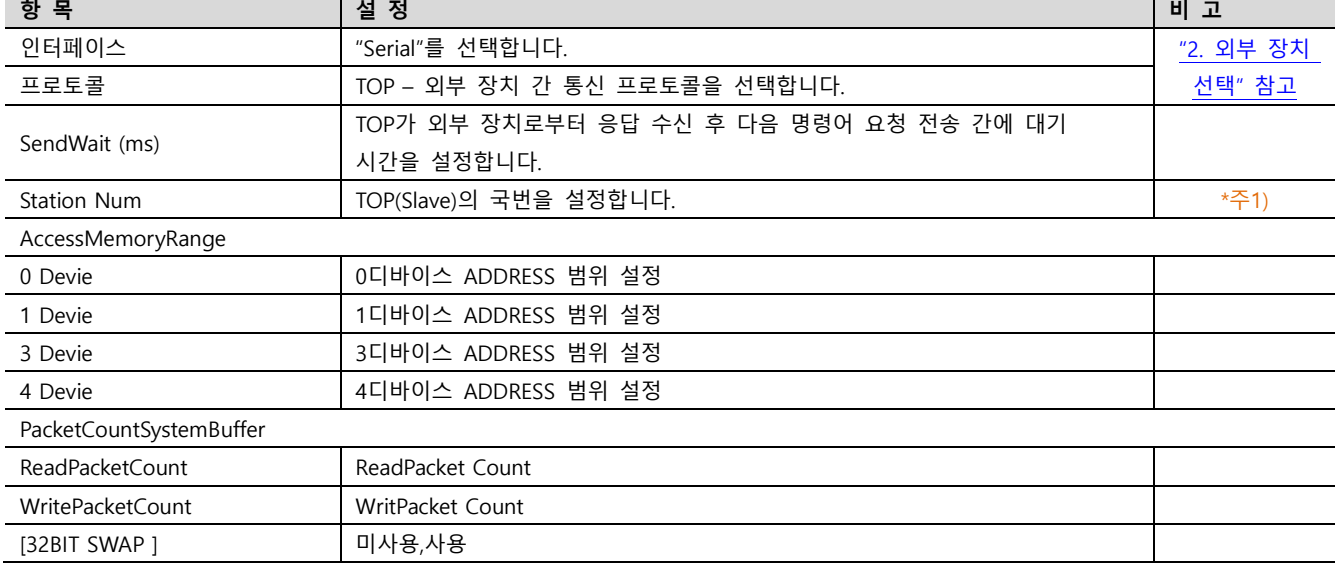

#### \*주1)

Station Num 1번부터 설정 가능합니다 0번은 broadcast mode에 예약되어 있습니다.

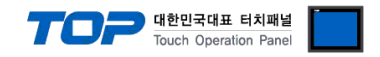

[32BIT SWAP ] Unuse 를 Use 로 변경하면 아래의 옵션이 활성화 됩니다.

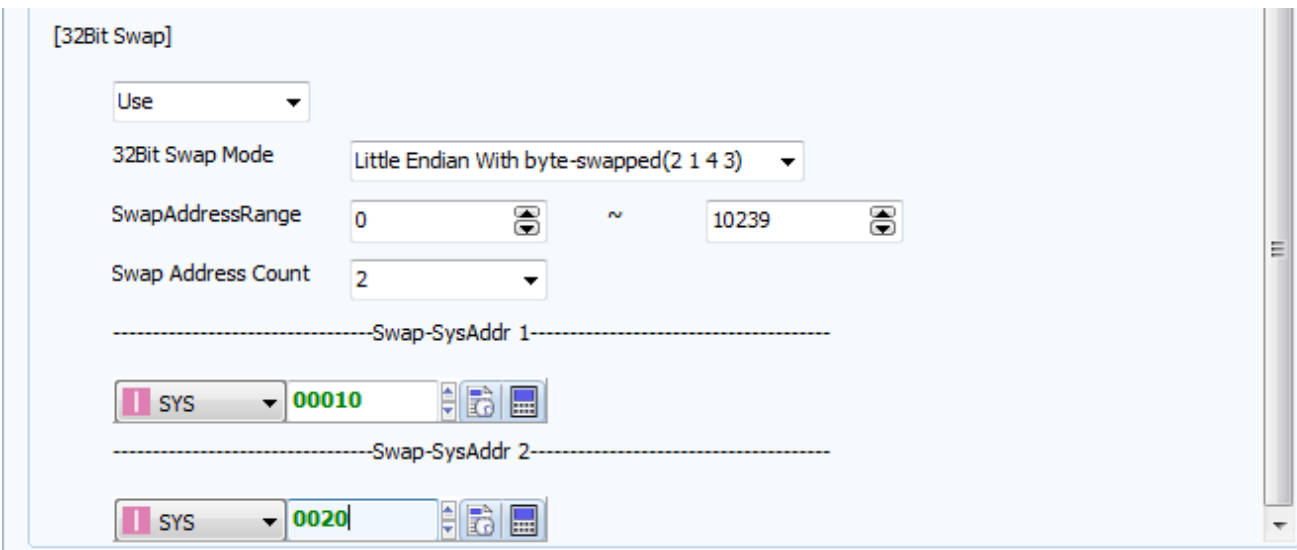

### - 32 BIT SWAP MODE

Big Endian Format(4 3 2 1) Big Endian With byte-swapped(3 4 1 2) Little Endian Format(1 2 3 4) Little Endian With byte-swapped(2 1 4 3) 의 4가지 형태로 DATA를 MASTER에 올려주며 기본 값은 Little Endian With byte-swapped(2 1 4 3) 입니다

- SwapAddressRange swap되는 sytembuffer 범위 입니다.사용하지 않으려면 1 ~ 0 으로 하면 됩니다
- SwapAddressCount 범위가 아닌 개별로 선택 가능합니다. 1~9 까지 선택할 수 있습니다.

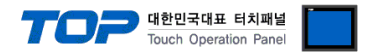

#### 3.2 TOP 에서 통신 설정

※ "3.1 TOP Design Studio 에서 통신 설정" 항목의 "HMI 설정 사용"을 체크 하지 않은 경우의 설정 방법입니다.

■ TOP 화면 상단을 터치하여 아래로 드래그 합니다. 팝업 창의 "EXIT"를 터치하여 메인 화면으로 이동합니다.

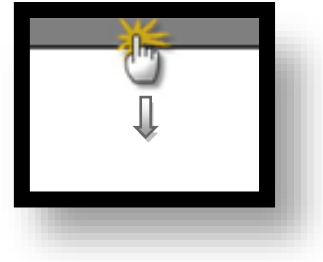

- (1) 통신 인터페이스 설정
	- [ 메인 화면 > 제어판 > 시리얼 ]

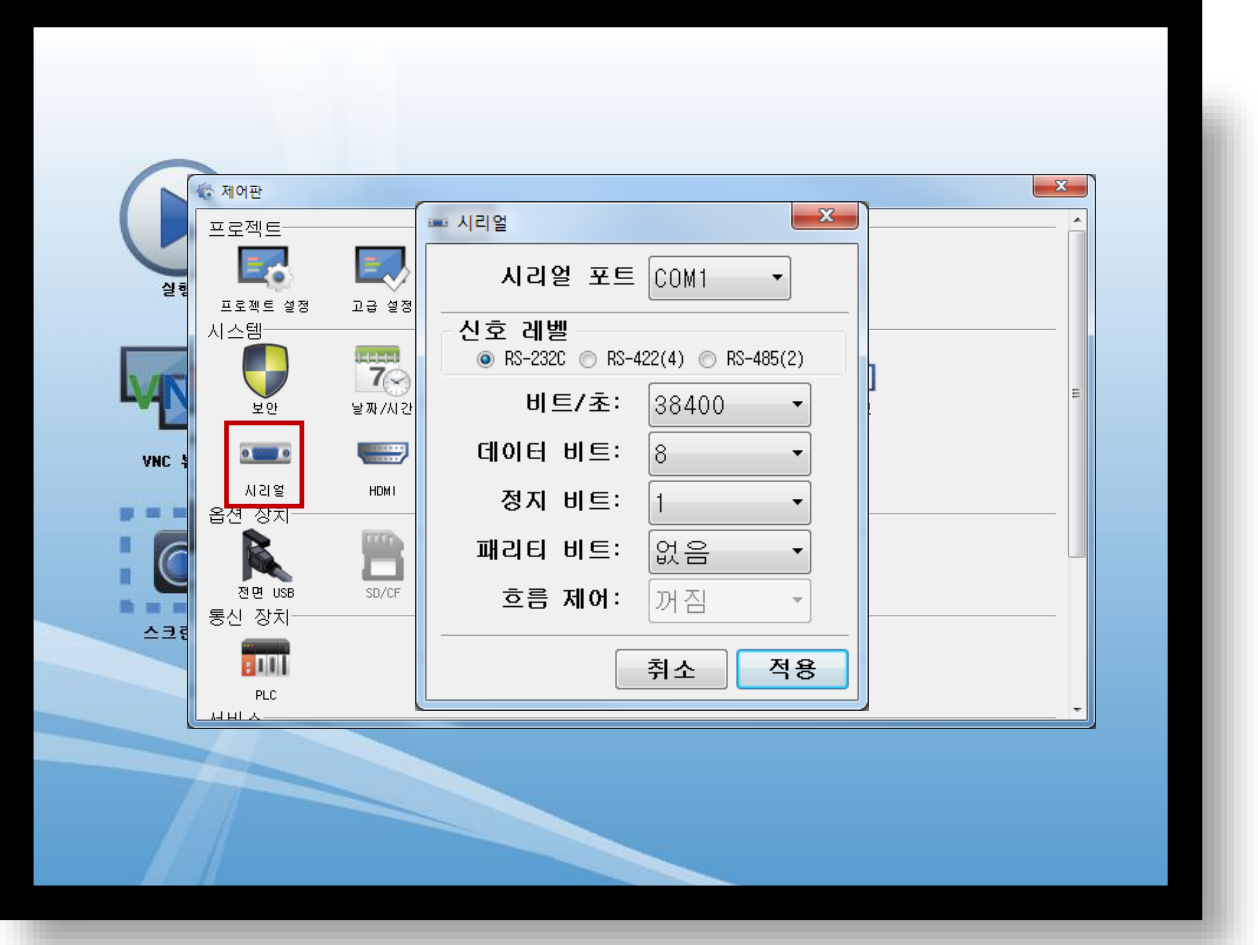

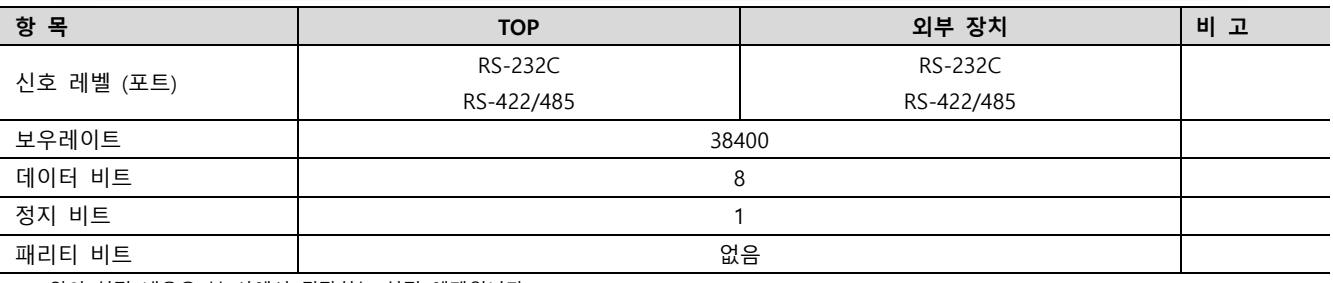

※ 위의 설정 내용은 본 사에서 권장하는 설정 예제입니다.

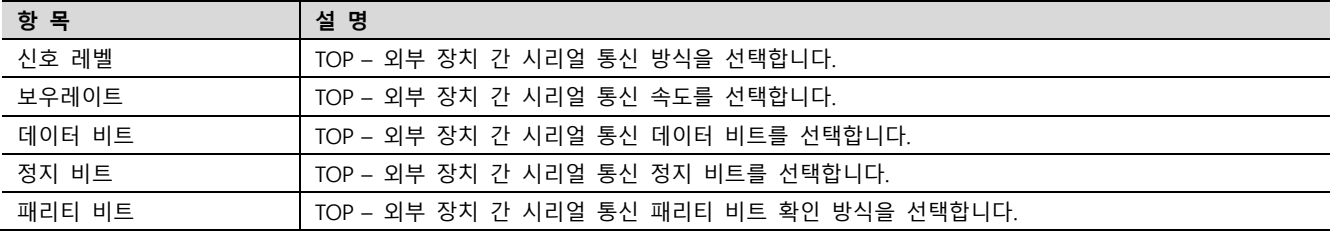

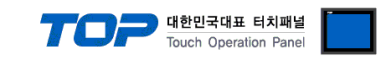

#### (2) 통신 옵션 설정

■ [ 메인 화면 > 제어판 > PLC ]

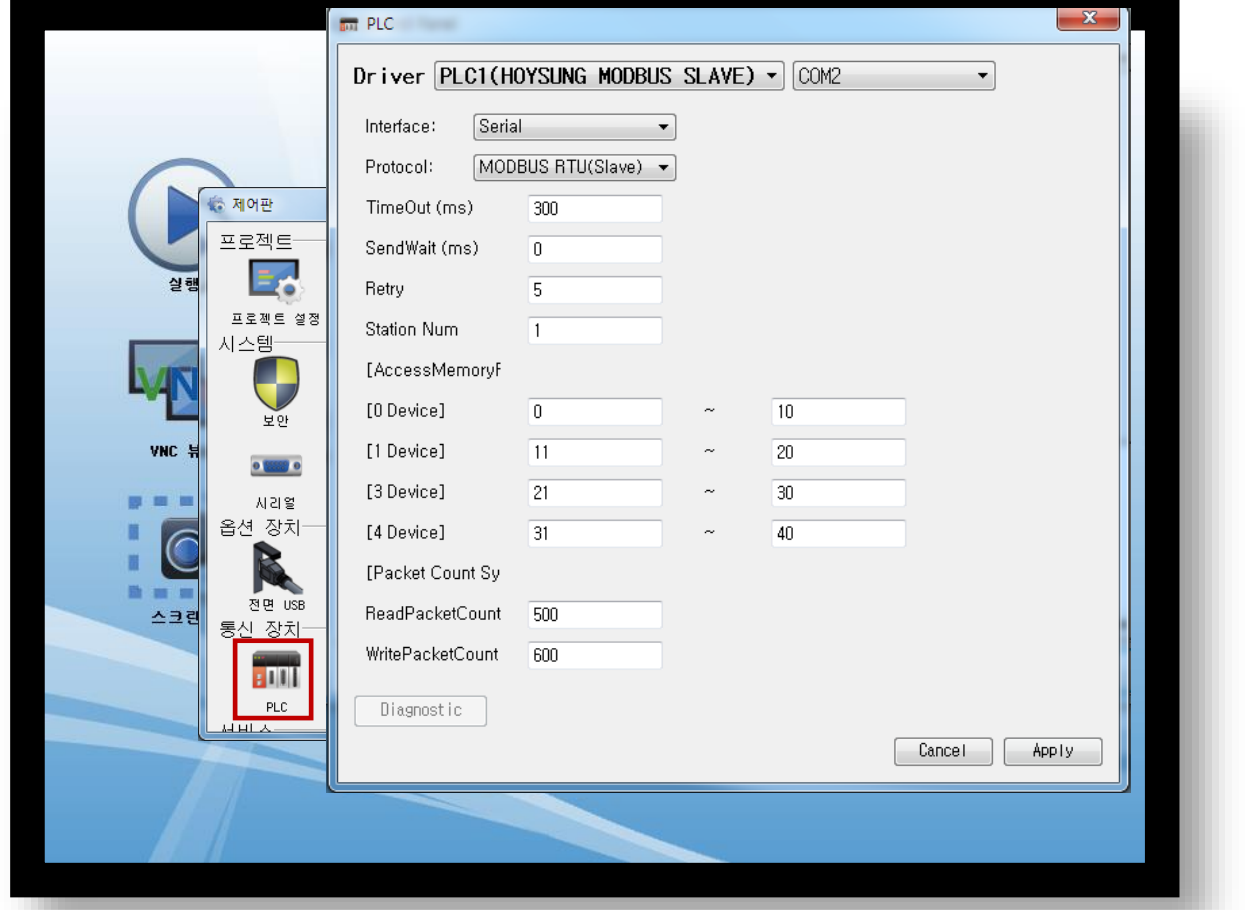

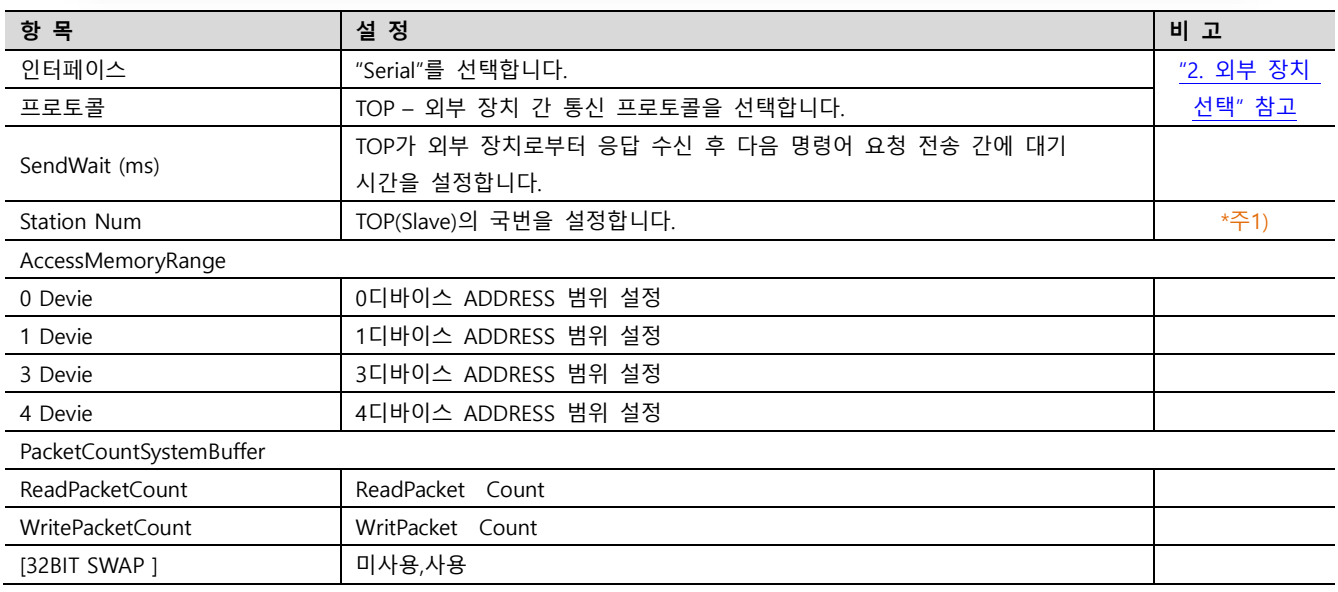

#### \*주1)

Station Num 1번부터 설정 가능합니다 0번은 broadcast mode에 예약되어 있습니다.

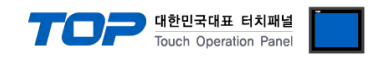

[32BIT SWAP ] Unuse 를 Use 로 변경하면 아래의 옵션이 활성화 됩니다.

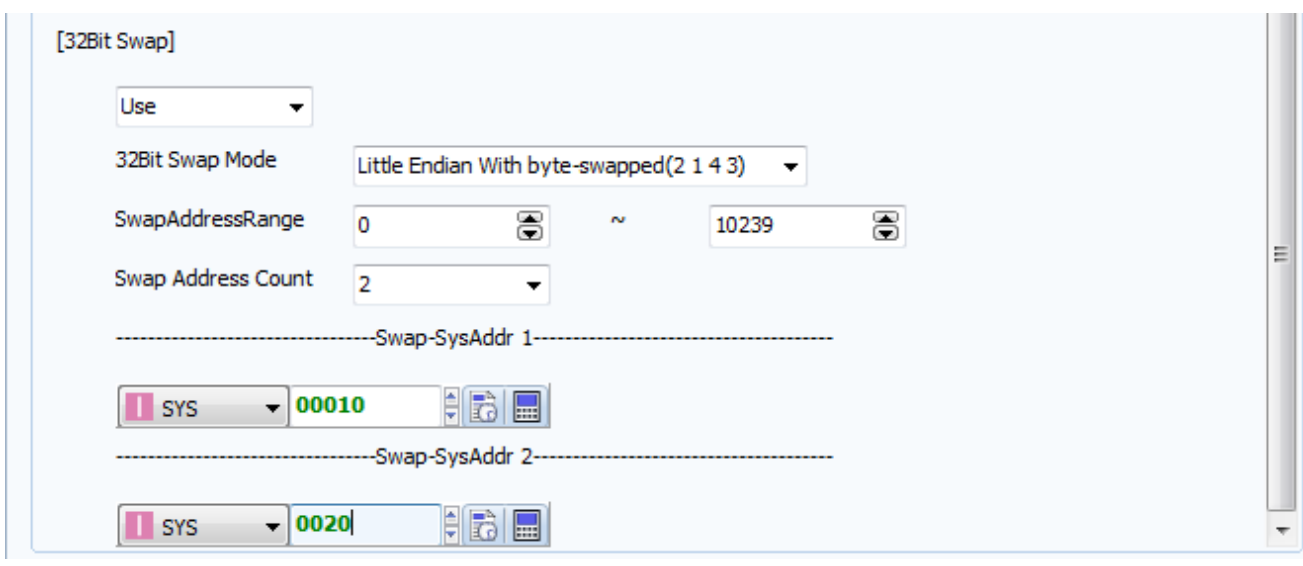

#### - 32 BIT SWAP MODE

Big Endian Format(4 3 2 1) Big Endian With byte-swapped(3 4 1 2) Little Endian Format(1 2 3 4) Little Endian With byte-swapped(2 1 4 3) 의 4가지 형태로 DATA를 MASTER에 올려주며 기본 값은 Little Endian With byte-swapped(2 1 4 3) 입니다

## - SwapAddressRange swap되는 sytembuffer 범위 입니다.사용하지 않으려면 1 ~ 0 으로 하면 됩니다

- SwapAddressCount 범위가 아닌 개별로 선택 가능합니다. 1~9 까지 선택할 수 있습니다.

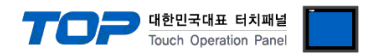

#### 3.3 통신 진단

■ TOP - 외부 장치 간 인터페이스 설정 상태를 확인

- TOP 화면 상단을 터치하여 아래로 드래그. 팝업 창의 "EXIT"를 터치하여 메인 화면으로 이동한다

- [ 제어판 > 시리얼 ] 에서 사용 하고자 하는 COM 포트 설정이 외부 장치의 설정 내용과 같은지 확인한다

■ 포트 통신 이상 유무 진단

- [ 제어판 > PLC ] 에서 "통신 진단"을 터치한다.

- 화면 상에 Diagnostics 다이얼로그 박스가 팝업 되며 진단 상태를 판단한다.

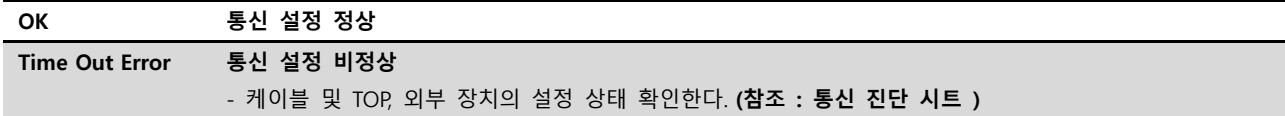

■ 통신 진단 시트

- 외부 단말기와 통신 연결에 문제가 있을 경우 아래 시트의 설정 내용을 확인 바랍니다.

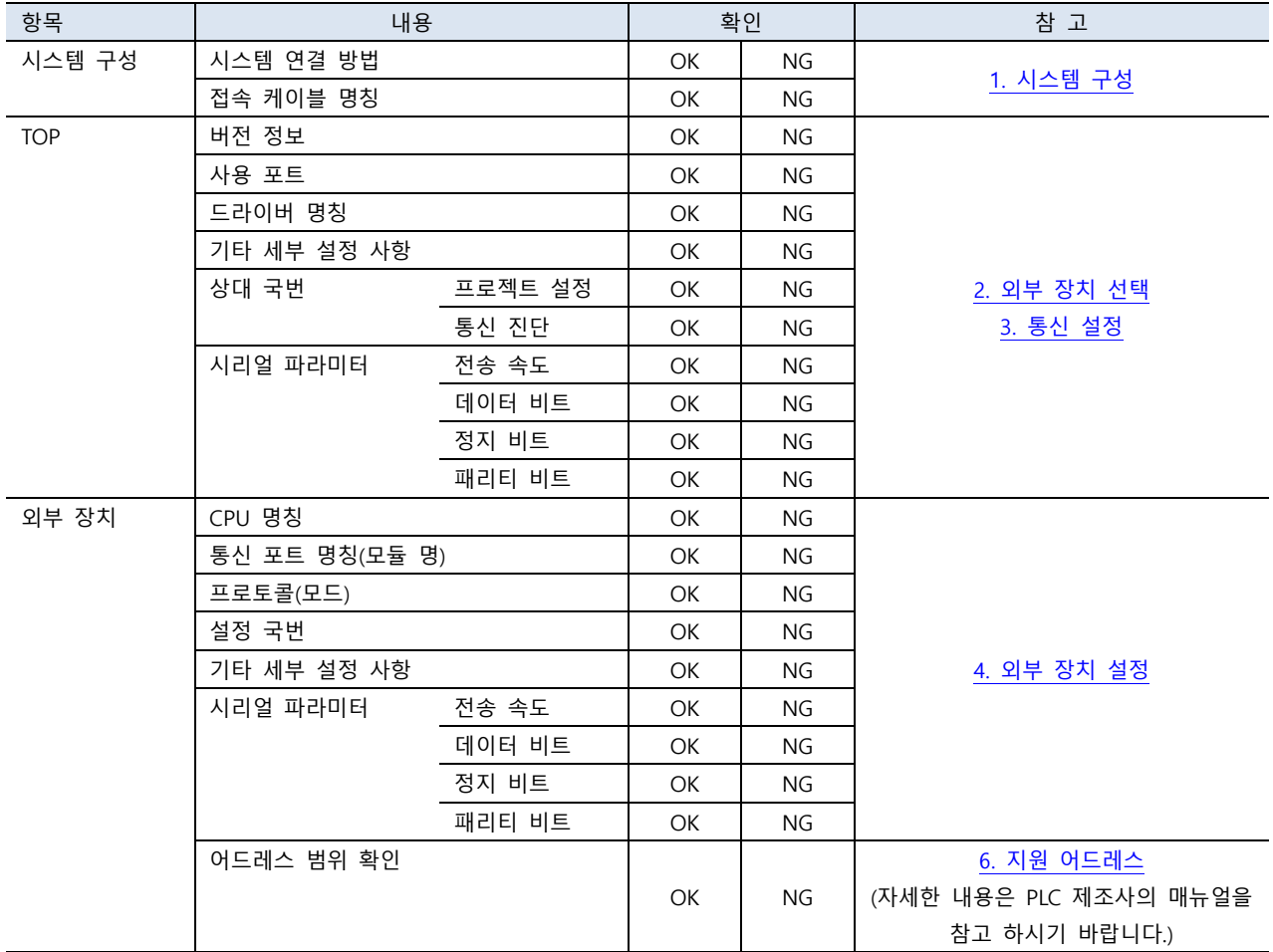

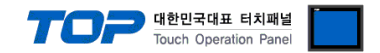

## <span id="page-10-0"></span>4. 외부 장치 설정

외부 장치의 사용자 매뉴얼을 참조하여 외부기기 I/F에 "HOYSUNG MODBUS Serial Slave Driver"를 설정 하십시오.

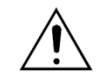

- Protocol Frame 형식 상에서 RTU/ASCII 모드 선정에 주의 하십시오. - 외부 장치 측 어드레스 맵 내용을 확인하고 그 내용에 따라 통신 어드레스를 사용하십시오.

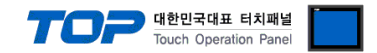

## <span id="page-11-0"></span>5. 케이블 표

본 Chapter는 TOP와 해당 기기 간 정상 통신을 위한 케이블 다이어그램을 소개 합니다. (본 절에서 설명되는 케이블 다이어그램은 외부 장치 제조사의 권장사항과 다를 수 있습니다)

■ RS-232C (1:1 연결)

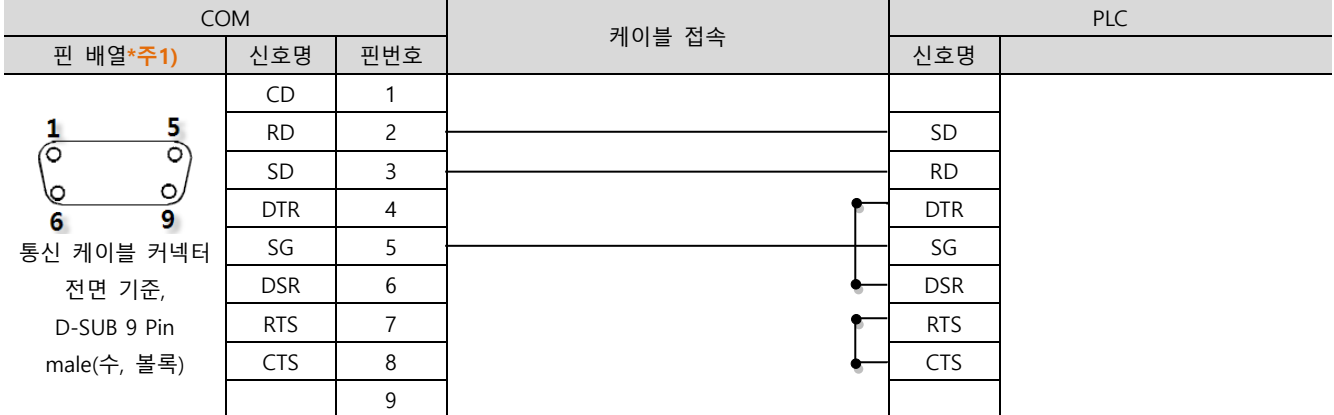

\*주1) 핀 배열은 케이블 접속 커넥터의 접속면에서 본 것 입니다.

■ RS-422 (1:1 연결)

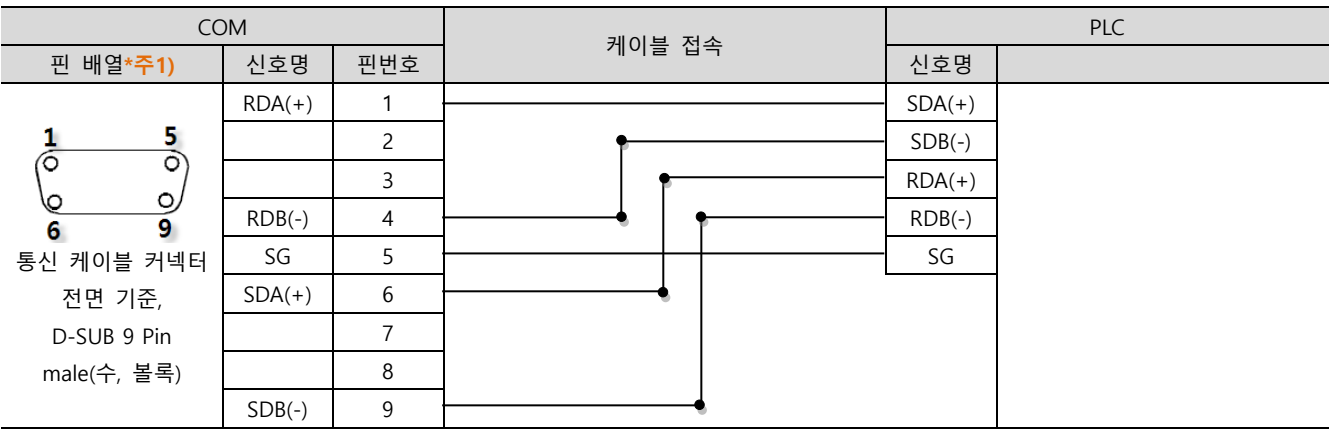

\*주1) 핀 배열은 케이블 접속 커넥터의 접속면에서 본 것 입니다.

#### ■ RS-485 (1:1 연결)

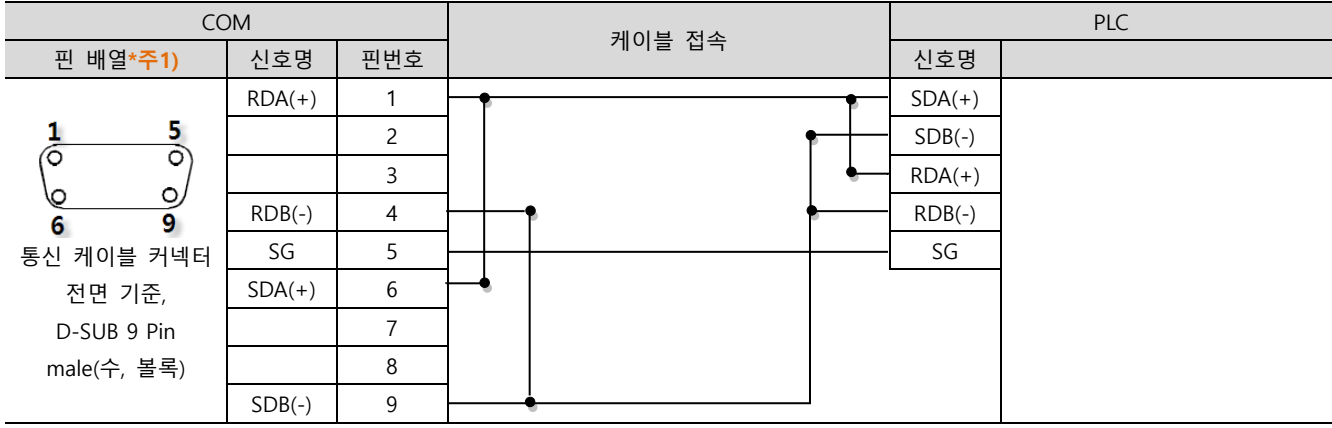

\*주1) 핀 배열은 케이블 접속 커넥터의 접속면에서 본 것 입니다.

☞ 다음 페이지에서 계속 됩니다.

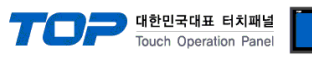

#### ■ RS-485 (1 : 1 연결)

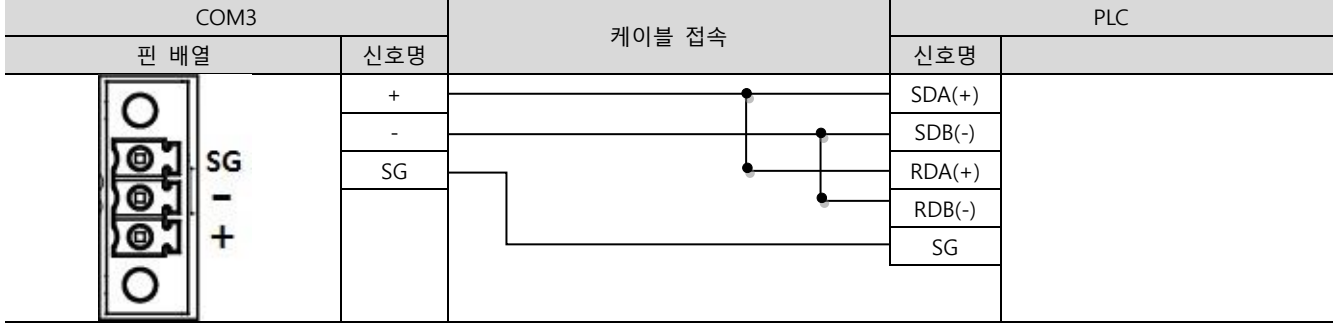

#### ■ RS-422 (1 : N 연결) - 1:1연결을 참고하여 아래의 방식으로 연결 하십시오.

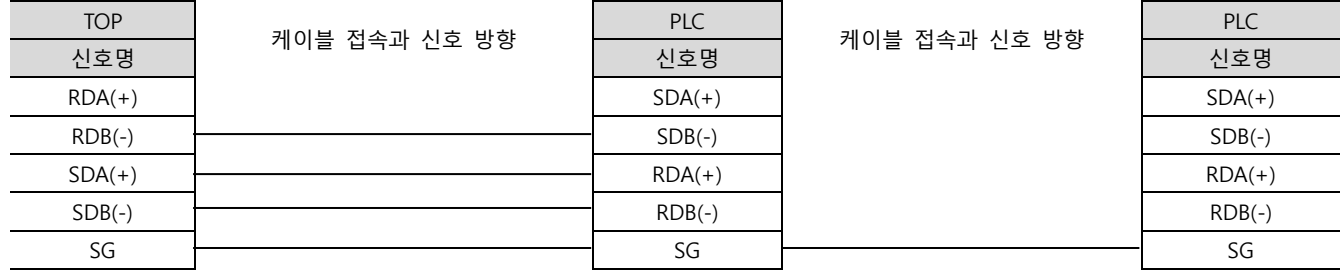

#### ■ RS-485 (1 : N / N : 1 연결) - 1:1연결을 참고하여 아래의 방식으로 연결 하십시오.

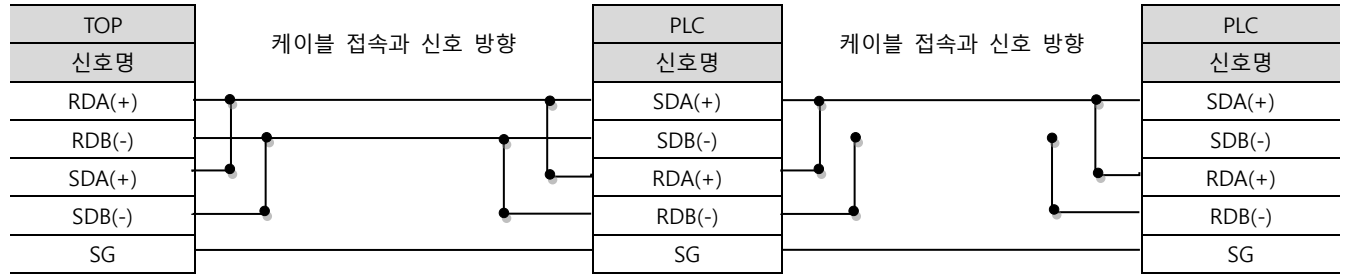

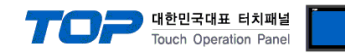

## <span id="page-13-0"></span>6. 지원 어드레스

#### TOP에서 사용 가능한 디바이스는 아래와 같습니다.

CPU 모듈 시리즈/타입에 따라 디바이스 범위(어드레스) 차이가 있을 수 있습니다. TOP 시리즈는 외부 장치 시리즈가 사용하는 최대 어드레스 범위를 지원합니다. 사용하고자 하는 장치가 지원하는 어드레스 범위를 벗어 나지 않도록 각 CPU 모듈 사용자 매뉴얼을 참조/주의 하십시오.

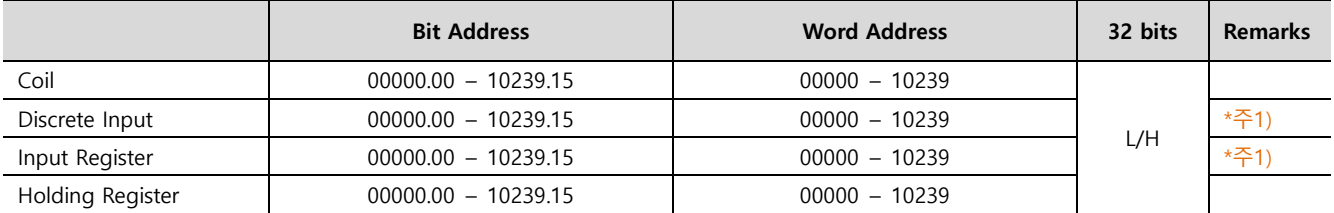

\*주1) 쓰기 불가능(읽기 전용)

최대 SYSTEM BUFFER 는 10239입니다

■ "HYOUNG MODBUS Slave Driver" 지원 명령어(Function) 일람

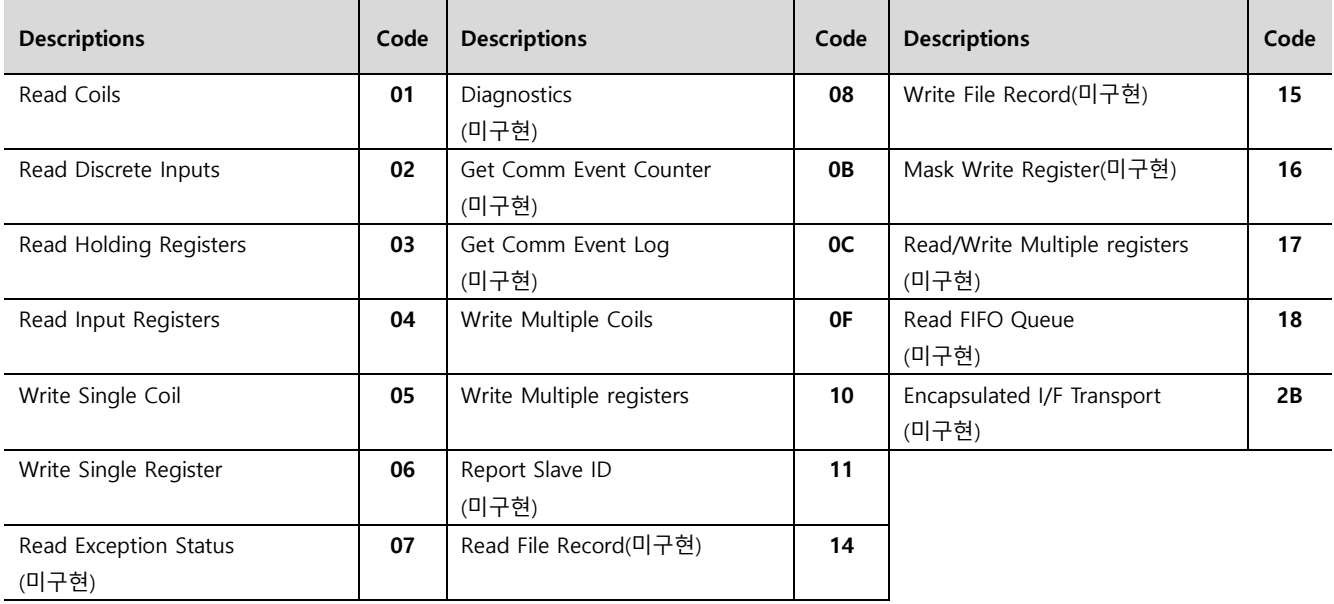

Write Function ( Code = 05, 06, 0f, 10) 의 경우 broadcast mode를 지원합니다.

#### \*. broadcast mode

마스터에서 Slave ID 0번으로 Write Function 요청 시 연결된 모든 Slave 장치가 쓰기 동작을 수행하고 요청에 대한 응답은 하지 않는다.